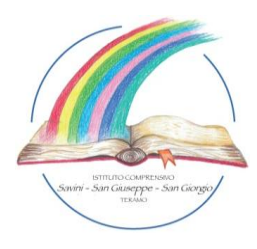

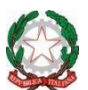

*Ministero dell'Istruzione e del Merito* **IC TE2 'Savini-San Giuseppe-San Giorgio' C. F. 92039240673- C.M. TEIC833006 P.zza ALDO MORO, 45 - 64100 TERAMO - Tel. e fax 0861244208 e-mail:teic833006@istruzione.it – PE[C teic833006@pec.istruzione.it](mailto:teic833006@pec.istruzione.it) www.icsavinisangiuseppesangiorgio.gov.it**

II.C.-TERAMO 2 "SAVINI-S.GIUSEPPE-S.GIORGIO" Prot. 0000589 del 18/01/2023 VII (Uscita)

## **A TUTTO IL PERSONALE DOCENTE E ATA I.C. TE2 "SAVINI – SAN GIUSEPPE – SAN GIORGIO"**

## **OGGETTO: NUOVA PROCEDURA TELEMATICA PER LE RICHIESTE DI ASSENZA DAL LAVORO.**

Si comunica che dal 01 febbraio 2023 le richieste delle assenze personali si dovranno effettuare solo ed esclusivamente tramite la procedura informatizzata di "ARGO PERSONALE" di argosoft.

Si procederà, entro la suddetta data, ad inviare ai rispettivi indirizzi email, risultanti nella banca dati, le credenziali di accesso ad "ARGO PERSONALE" per poter effettuare le richieste.

## **Nel caso di variazioni di indirizzo di posta elettronica si prega di effettuare, il prima possibile, la comunicazione all'Ufficio Personale.**

Le domande di permesso, assenza, permessi per assistenza a portatore di handicap (Legge 104) e congedo parentale devono essere inoltrate osservando il rispetto dei tempi previsti dalla circolare d'Istituto di inizio anno.

Le assenze non programmate devono essere comunicate telefonicamente alle ore 08.00 all'Ufficio di Segreteria del Personale, oltre ai rispettivi fiduciari di plesso. Subito dopo si dovrà procedere ad inviare la richiesta dal portale di "ARGO PERSONALE".

## **DI SEGUITO DELLE BREVI INDICAZIONI SULL'UTILIZZO DELLA FUNZIONE DI RICHIESTA ASSENZE DA PARTE DEL PERSONALE SCOLASTICO.**

1) Il personale Docente/ATA accede ad "Argo Personale" con le proprie credenziali, clicca sulla finestra "I miei dati" e successivamente sul pulsante "Richieste Assenza" per accedere alla funzione di richiesta di concessione di Permessi e Assenze.

2) Per inserire una nuova richiesta occorre cliccare sul pulsante in alto a destra "Nuova Richiesta" (di colore verde) e scegliere da una lista di tipologie di assenza, quella per la quale si vuole richiedere la concessione, facendo attenzione a selezionare se la richiesta è su base oraria o giornaliera.

3) Operata la scelta sul tipo di assenza si clicca sul pulsante "Seleziona".

Si specifica quanto segue:

- a) Congedo parentale o per malattia del figlio, vengono richiesti anche i dati del figlio;
- b) Permesso ex legge 104 vengono richiesti i dati dell'assistito;
- c) In caso di Assenza per malattia si deve inserire il numero di protocollo del certificato medico e cliccare sulla freccia laterale dove selezionare il tipo di malattia tra quelle indicate.
- d) Per malattia COVID-19 selezionare l'opzione "assenza per emergenza covid-19";
- e) Nel caso del personale ATA, per un'assenza di recupero ore eccedenti si deve selezionare l'opzione "RIPOSO COMPENS. LAVORO STRAORDINARIO".

4) Dopo aver completato i dati richiesti, se non si vuole allegare alcun file è possibile cliccare direttamente su INOLTRA, che salva e invia la richiesta. **Attenzione:** l'errata indicazione dei dati richiesti dà luogo ad un rigetto automatico da parte del sistema. Se si vuole allegare uno o più file alla richiesta, (come l'autocertificazione obbligatoria nel caso di permessi per motivi personali/familiari e ferie) occorre cliccare sul pulsante SALVA, poi allegare uno o più file in formato pdf. Terminata la procedura di inserimento dei file pdf a corredo della richiesta, questa può essere inviata alla Segreteria tramite il pulsante "INOLTRA".

5) Il dipendente può seguire l'iter della sua richiesta verificandone lo stato: "Inoltrata" - "Rigettata" dalla segreteria, "Rifiutata" dal dirigente o dal DSGA, "Autorizzata", "Formalizzata (inserita nel Sistema)".

> IL DIRIGENTE SCOLASTICO Dott.ssa Adriana SIGISMONDI Firmato digitalmente